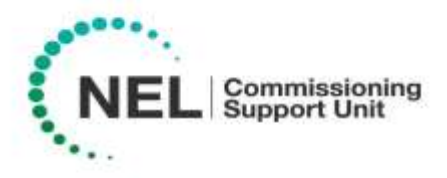

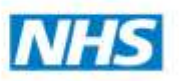

## tQuest Admin Guidance

**1.** To access the tquest administrative function:

Workflow manager > Test Requests > Report List > Online test requests > Bart's & the London NHS Trust – indigo tquest pathology request.

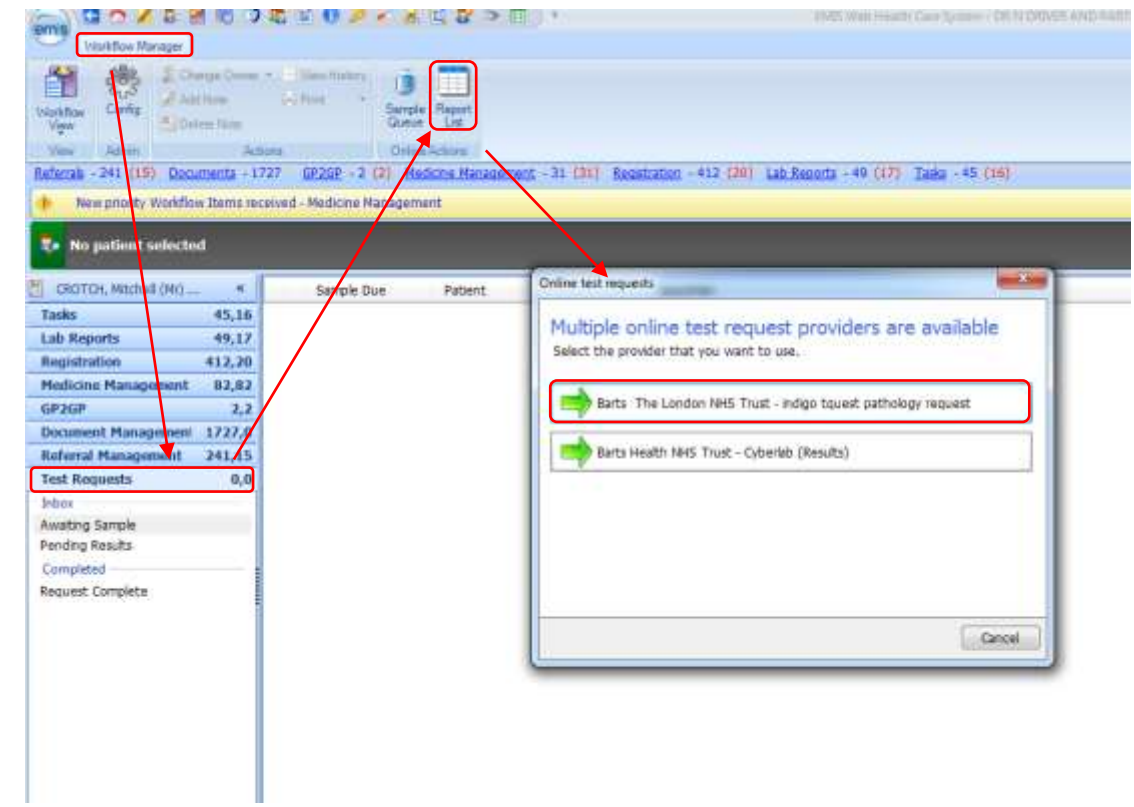

**2.** tquest online test request (admin) screen opens, displaying **8 tabs:**

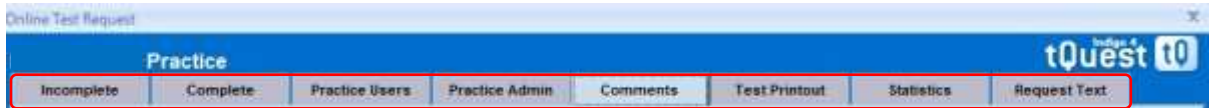

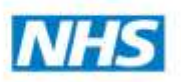

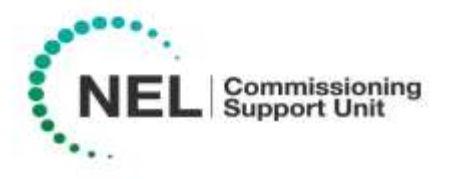

 **Tab 1 = incomplete:** this will show all unfinished (**saved**) requests which require completing before the request is received by Bart's Health.

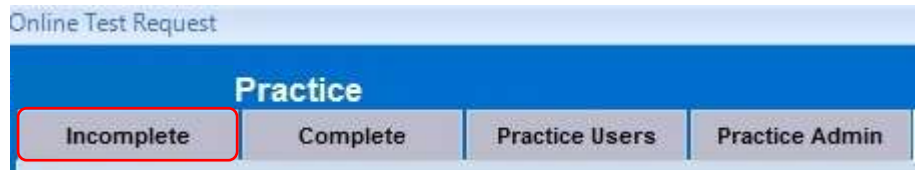

 **Tab 2 = Complete:** this will show all **finished** requests (Under this tab requests can be **reprinted**).

**To reprint a request** - select the patient / request from the list and click **reprint**. (You can locate the request you wish to reprint using the **patient search** option, or filtering by the **Date of Request** was raised, and or by the **Requester**).

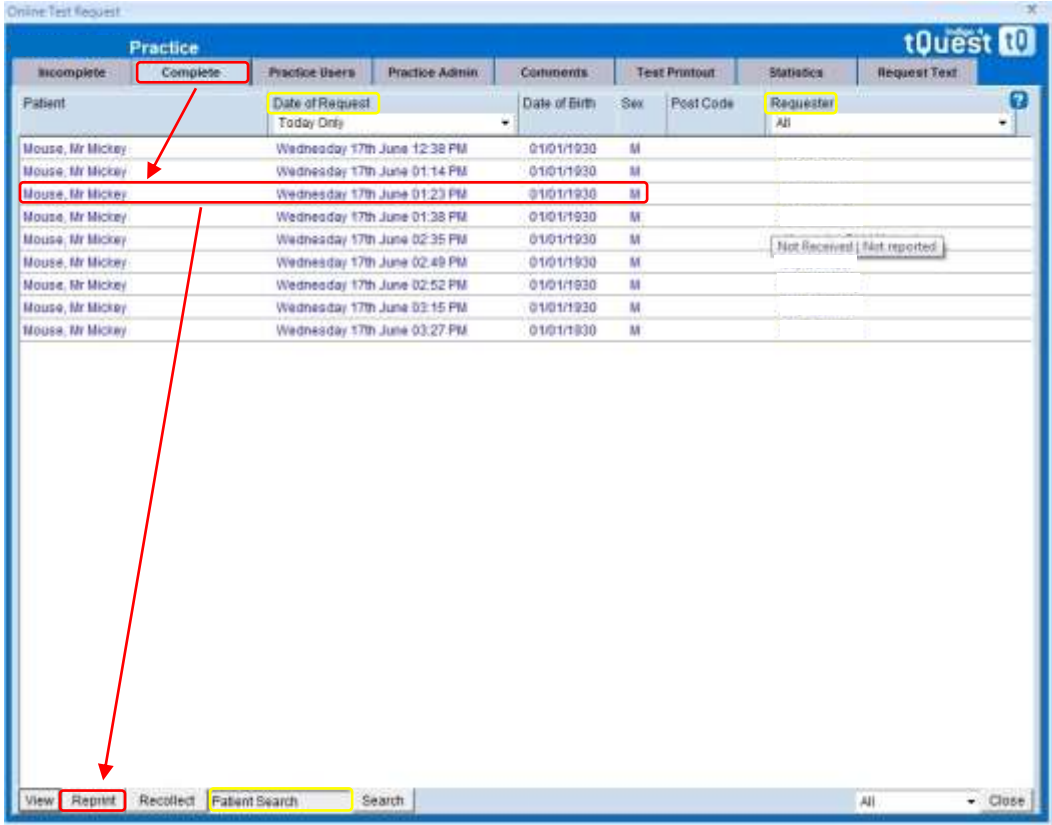

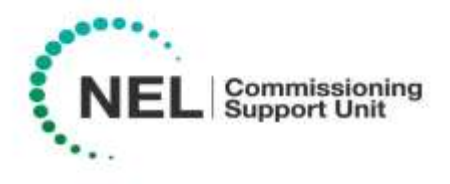

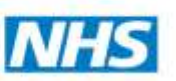

- **Tab 3 = Practice Users:** to add a **new user** for tQuest access: click **add**, populate the "**Add Practice User**" screen by filling in all the fields
	- o **Name** (users full name),
	- o **Position** (select role from drop down list),
	- o **PMS Login Name** (Emis web user name),
	- o **ODS code** (only for GPs, use their GMC number),
	- o **Can Request**  select either, No (reception/admin) or Proposed (Clinicians)
	- o **New Request – Starting Tab**, select **Order** once complete click **save**.

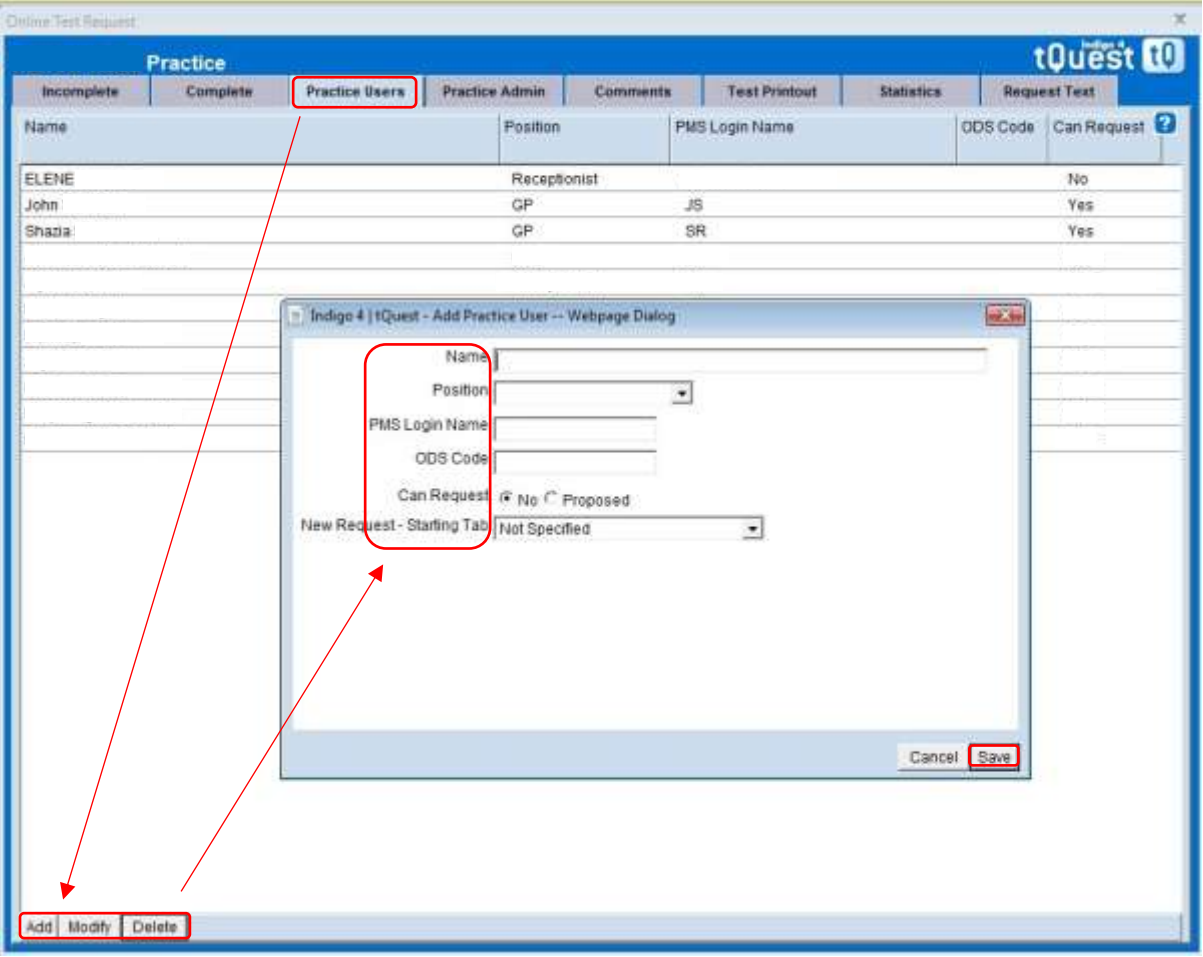

## **Activating Users in EMAS Manager**

- Access **[EMAS](https://supportcentre.emishealth.com/glossary/emas/)** Manager.
- **•** Click  $\frac{cm}{s}$ , point to System Tools, and then click **EMAS Manager**. The EMAS Manager screen is displayed.
- At the bottom of the navigation pane, click the **Test Requests tab**, and then select **Barts and the London** from the list displayed at the top of the navigation pane.

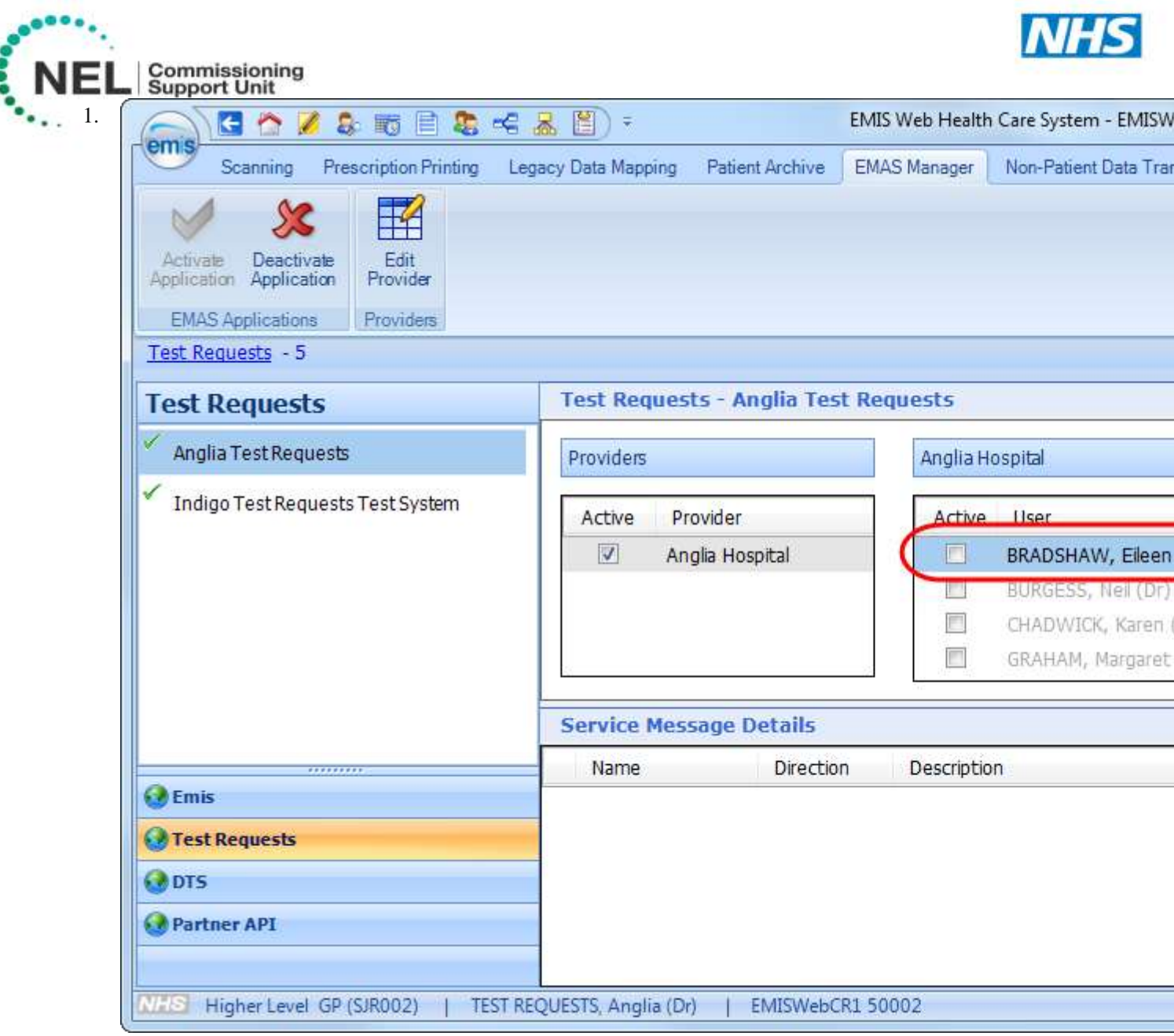

*Test Requests screen with a user circled in the Users pane*

- Locate the user from the list on the right hand side.
- **Click** in the box and use the Add username/password screen to add the user's user name and password. (Ensure that the username is the same as the PMS login set-up in tquest module)

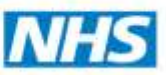

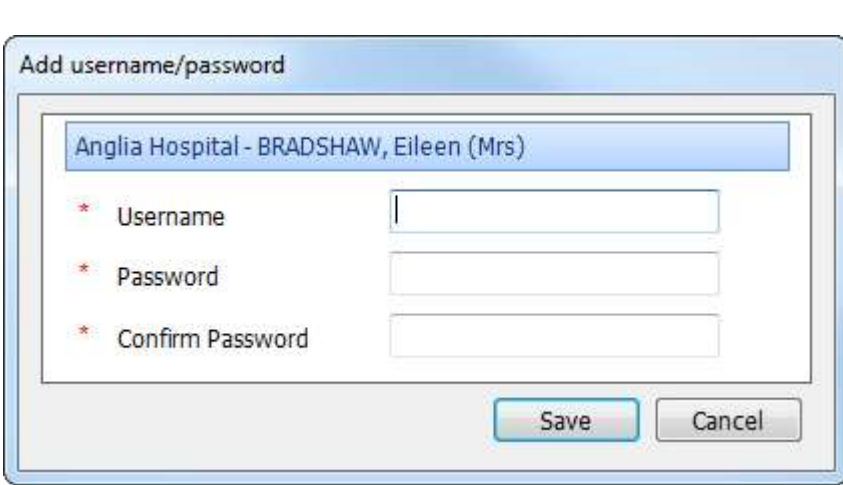

*Add username/password screen*

**Commissioning**<br>Support Unit

- The password can be **1234**
- To save the details, click **Save.**

When you activate a user, a Change username/password link is displayed in the Users pane. If required, you can edit the user's name or password by clicking the link and using the Add username/password screen again to add the new details.

| Active | User                   | Username |                                          |
|--------|------------------------|----------|------------------------------------------|
| √      | BRADSHAW, Eileen (Mrs) |          | Bradshaw, Jenny Change username/password |
|        | BURGESS, Neil (Dr)     |          |                                          |
| г      | CHADWICK, Karen (Miss) |          |                                          |
|        | GRAHAM, Margaret (Mrs) |          |                                          |

*Change username/password link*

**Tab 4 = Practice Admin:** ensure the following fields are populated (this is a onetime only requirement):

- Telephone number (practice),
- Fax number (practice),
- Further Contact details (full practice address)
- Ensure use **ScriptX** at this practice box is **ticked,** click **apply** bottom right of window

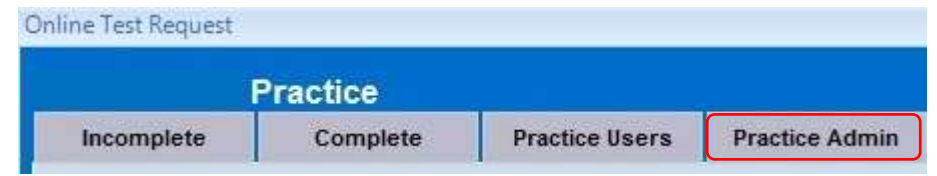

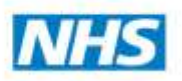

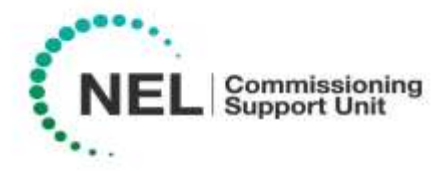

**Tab 5 = Comments:** This is where you manage the **clinical details text** that has been saved when ordering / creating a request.

*It would be wise to agree as a practice what clinical details should be saved here and create a pick list of top 10 -30 reasons! and delegate this task to someone to update.* 

(If everyone saved their own comments, then the comments pick list could become unmanageable).

To **Add, Modify** or **Delete text,** click the buttons at the bottom of the screen

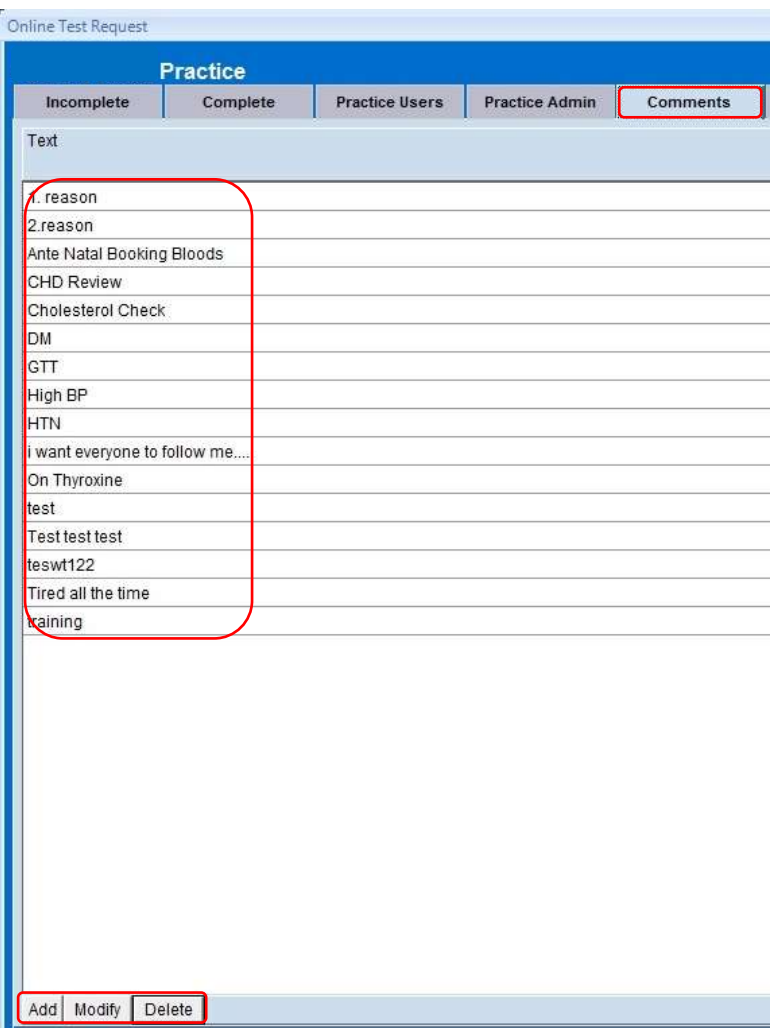

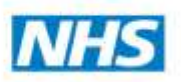

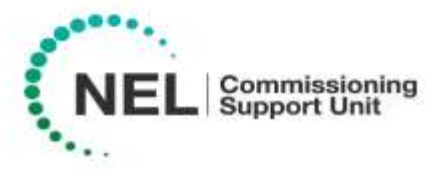

**Tab 6 = Test Printout:** If you are having issues printing from tQuest, such as the barcode not aligning or printing incorrectly.

Click the **ScriptX Settings** button at the bottom of the page, Indigo 4 | tQuest - ScriptX settings -- Webpage dialog screen opens, from here you can check:

- Printer Full Path Name check that your printer is selected
- Printer Source (paper tray) ensure that MP or Manual feed tray is selected
- Click save.

(If the tQuest labels need adjusting so that the barcode fits the label, adjust margins to suit)

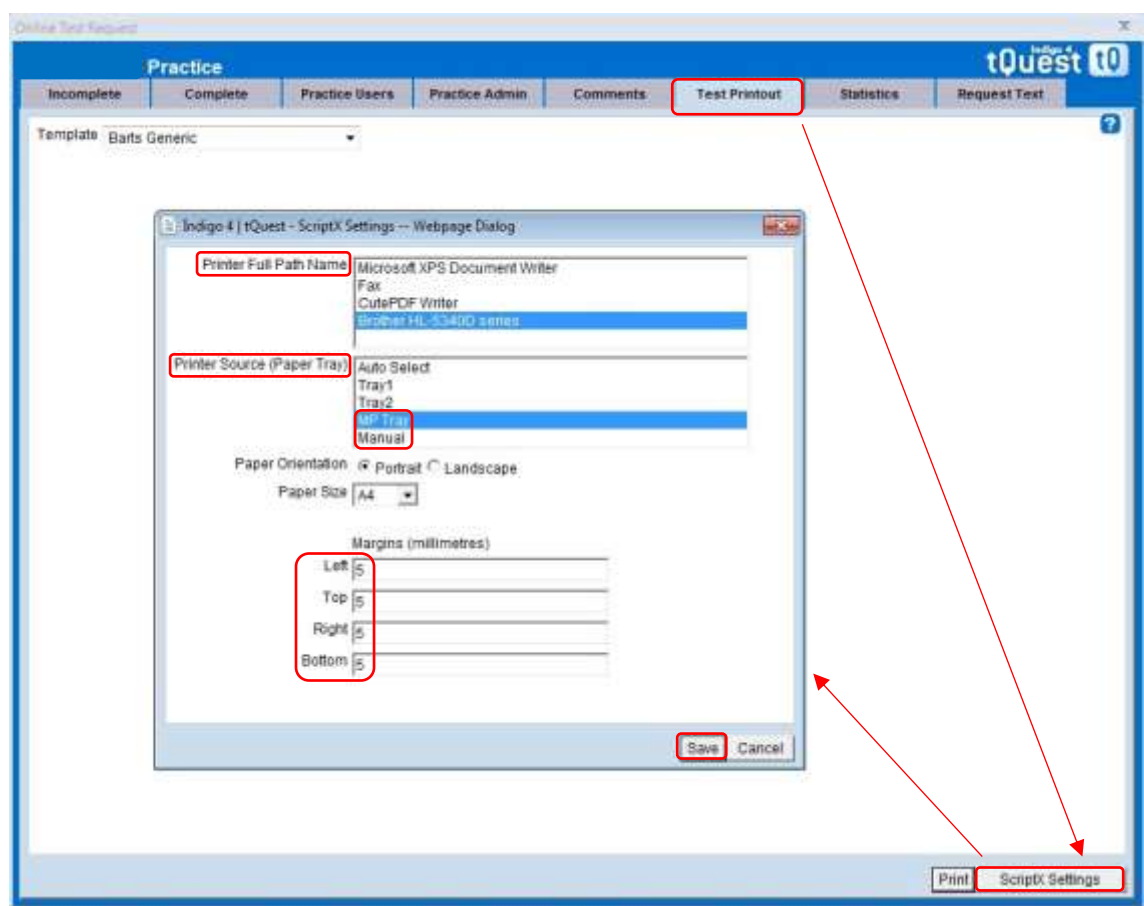

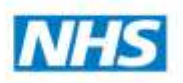

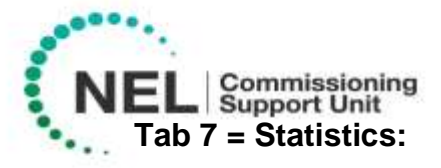

To view a graphical report of all electronic requests raised over a given date period (1 day up to - 6mths previous).

- Click **Date From**: calendar opens, choose the start date (can view dates up to 6mths in the past) and click **select**.
- Click **Date To**: and click **select.** (all requests for your chosen dates are displayed)

This report can be downloaded as a .CSV file and opened within Excel where you can display the data using different charts/colours etc…

Click **CSV.Output** and save the file to your desktop or network share.

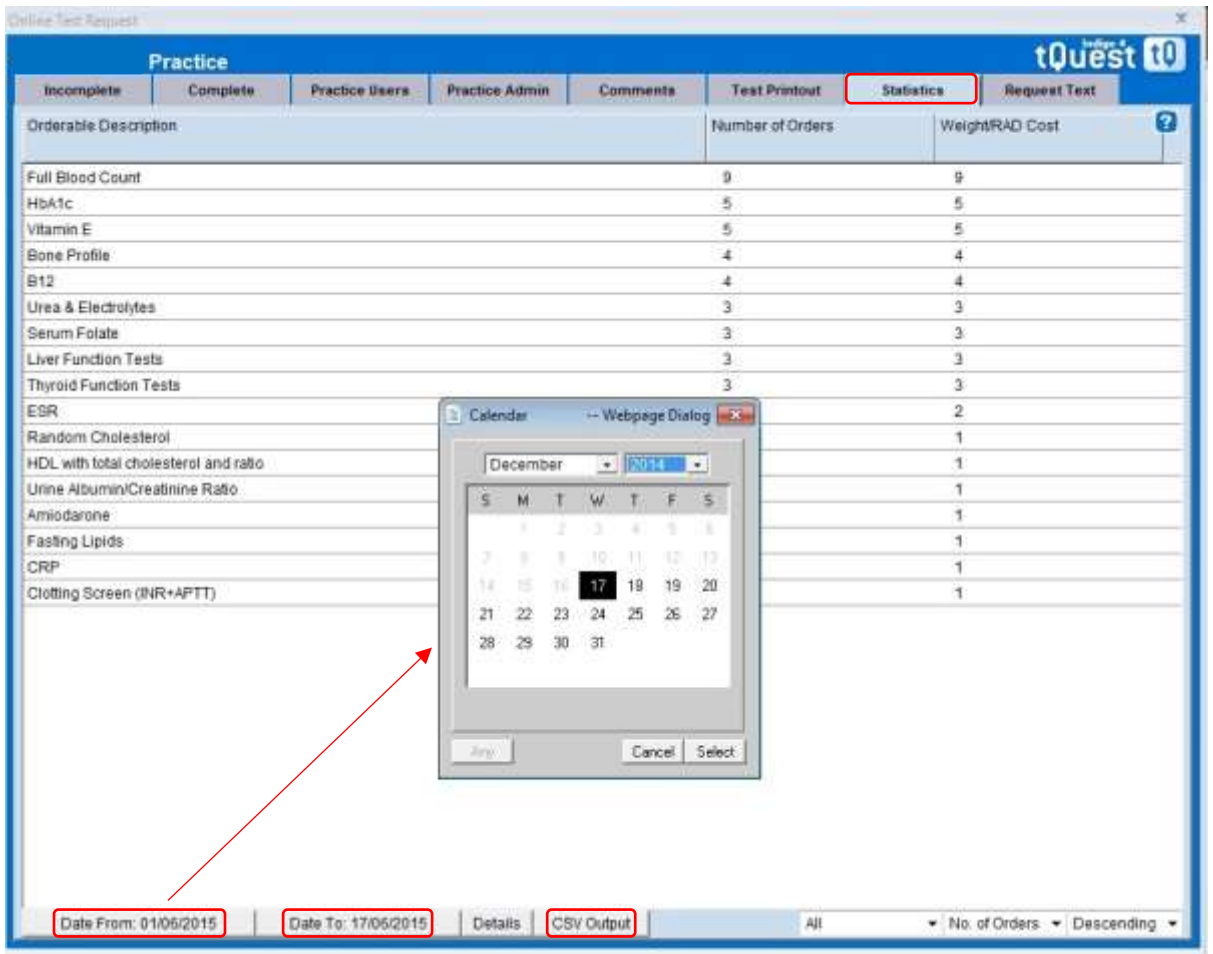

**Tab 8 = Request text:** N/A at this time.